Dell Remote Access Controller Tool (DRACT) and Active Directory Setup Package (ADSP) Version 1.1

# **Readme**

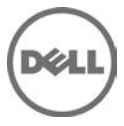

Dell Remote Access Configuration Tool (DRACT) discovers and configures the Remote Access Controllers (RACs) for systems on your network from a single console.

The Active Directory Setup Package (ADSP) is a self-extracting package that contains the required Dell-specific tools to configure an Active Directory server and RACs to enable AD authentication to RACs. This package contains installers for:

- Active Directory Snap-in
- Active Directory Schema Extender
- Dell Remote Access Configuration Tool (DRACT)

You can also extract the individual component installers to a specified location on your system using this package.

### **What's New**

- 1. Support for iDRAC7
- 2. Support for 64-bit Windows Operating systems

### **Hardware and Software Requirements**

- Display resolution of 1024 x 768 or higher.
- Microsoft Windows XP with SP3 (32-bit), Windows Vista with SP1 (32-bit or 64-bit), Windows Server 2003 SP2, Windows Server 2008 or later (32-bit or 64-bit), Windows 7 (32-bit or 64-bit), Microsoft .NET 2.0 SP1 or higher versions.

## **Installation**

#### **Prerequisites**

- Microsoft .NET 2.0 SP1 or higher versions with latest updates.
- Enable remote RACADM interface for all the Remote Access Controllers that needs to be configured.
- Internet Explorer 8 or later versions to view the online help.
- For the 64-bit version of the Snap-in installer to work correctly, you must install the 64-bit version of Microsoft Visual C++ 2005 Redistributable package on your system.

#### **Installation and Configuration Notes**

You can install DRACT in one of the following ways:

- Using DRACT installer (**.msi**) file.
- Using Command Line Interface (CLI).
- Using Active Directory Setup Package.

#### Installing DRACT Using Installer (**.msi**) File

To install DRACT using the installer (**.msi**) file:

- 1. Double-click the DRACT installer (**.msi**) file. The **Welcome to the Dell Remote Access Configuration Tool Setup** Wizard is displayed.
- 2. Click **Next**. The **License Agreement** window is displayed.
- 3. Select **I Agree** and click **Next**. The **Select Installation Folder** window is displayed.
- 4. Click **Browse** and select the folder where the software must be installed.
- 5. By default, the folder is **C:\Program Files\Dell\RACT**. You can click **Disk Cost** to view the available and required disk space for each drive.
- 6. Select one of the following user access options:
	- **Everyone** Install the software for anyone who uses the system
	- **Just me** Install the software for the current user account
- 7. Click **Next**. The **Confirm Installation** window is displayed.
- 8. Click **Next** to start the installation. After the installation is complete, the **Installation Complete** window is displayed.
- 9. Click **Close** to exit the application.

Installing DRACT Using Command Line Interface (CLI)

To install DRACT using CLI, run the following command at the command prompt:

msiexec /l <path>/<package name>.msi

Where, <path> is the location of the DRACT installer file and <package name> is the DRACT installer name. The **Welcome window** is displayed. For the steps, see "Installing DRACT Using Installer (**.msi**) File" section.

Installing DRACT Using Active Directory Setup Package

To install DRACT using the Active Directory Setup Package:

- 1. Double-click the self-extracting executable. The **Dell SmartPackage** window is displayed.
- 2. Click **OK** to proceed.
- 3. Browse or type the path where you want the component installers to be extracted. By default, it is extracted to **c:\temp**.
- 4. Click **Unzip**. The **Active Directory Setup Package** window is displayed.
- 5. Click on the respective tabs and install the selected component on your system.

#### **Upgrade**

To upgrade from DRACT version 1.0 to version 1.1, perform the steps mentioned in the Installation section.

### **Uninstallation**

You can uninstall DRACT in one of the following ways:

- Using DRACT installer (**.msi**) file
- Using Control Panel
- Using CLI

#### Uninstalling DRACT Using MSI Installer

Make sure that you have the DRACT installer file on your system. If you do not have the installer file, you can download it from the Dell Support website at **support.dell.com**.

To uninstall DRACT:

- 1. Double-click the DRACT installer (**.msi**) file. The **Welcome to Dell Remote Access Configuration Tool 1.0 Setup** Wizard is displayed.
- 2. Select the **Remove Dell Remote Access Configuration Tool 1.1** option and click **Finish**. The **Removing Dell Remote Access Configuration Tool 1.1** window displays the status bar.
- 3. After the DRACT tool is uninstalled, the Installation Complete window displays the message "Dell Remote Access Configuration Tool has been successfully removed."
- 4. Click **Close** to exit.

#### Uninstalling DRACT Using Control Panel

To uninstall DRACT using the Control Panel, go to **Start** > **Control Panel** > **Add or Remove Programs**, select **Dell Remote Access Configuration Tool**, and click **Remove**. After DRACT is uninstalled, it is removed from the list.

Uninstalling DRACT Using CLI

To uninstall DRACT using CLI, run the following command at the command prompt:

msiexec /x <path>/<package name>.msi

where, <path> is the location of the DRACT installer file and <package name> is the DRACT installer name. The Welcome **window** is displayed. Perform the steps provided in "Uninstalling DRACT Using MSI Installer" section.

### **Notes**

The DRACT tool takes significant amount of time to discover DRAC 4 IP addresses compared to discovering other Remote Access Controllers.

To view the online help from DRACT using Internet Explorer (IE), make sure to do the following:

- 1. In IE, go to **Tools** > **Compatibility View Settings**.
- 2. Clear the following options:
	- **Include updated website lists from Microsoft**
	- **Display intranet sites in Compatibility View**
	- **Display all websites in Compatibility View**
- 3. Click **Close**.

## **Limitations**

- If you have DRAC 3 controllers on your network, DRACT discovers the DRAC 3 IP addresses and displays them as a DRAC 4. The DRACT tool does not support DRAC 3 controllers.
- DRAC ERA/MC also gets discovered as DRAC 4, but does not get verified as DRACT does not support ERA/MC.
- DRACT does not support iDRAC6 Enterprise for Blades with firmware version less than 2.10.
- iDRAC6 Enterprise firmware version 2.10 for Blades is discovered as DRAC 5. However, after verification, it is listed as iDRAC6.
- Firmware update for DRAC 4 controllers using the local directory may not work for the following 32-bit Microsoft Windows operating systems Windows Vista, Windows 7, and Windows Server 2008. You can use the TFTP method to update the firmware for DRAC 4 controllers.
- Firmware update for iDRAC6 for Racks and Towers with version 1.7 may not be successful. To resolve this issue, reset RAC.

## **Open Issues and Resolutions**

None

## **Global Support**

For information on technical support, visit **www.dell.com/contactus**.

For information on documentation support, visit **support.dell.com/manuals.** On the **Manuals** page, click **Software** ->**Systems Management.** Click on the specific product on the right-side to access the documents.

#### **Information in this document is subject to change without notice. © 2012 Dell Inc. All rights reserved.**

Reproduction of these materials in any manner whatsoever without the written permission of Dell Inc. is strictly forbidden.

Trademarks used in this text: Dell™, the DELL logo, PowerEdge™ are trademarks of Dell Inc. Microsoft®, Windows®, Windows Server®, Internet Explorer ®, Active Directory ®, Windows Vista ®, and Visual C++ ® are registered trademarks of Microsoft Corporation in the United States and/or other countries.

Other trademarks and trade names may be used in this publication to refer to either the entities claiming the marks and names or their products. Dell Inc. disclaims any proprietary interest in trademarks and trade names other than its own.

**Year Month (2012 – 03) Rev. A00**